## M Date : Monday November 10th, 2008 ā o ▤ 盲

## **School Appointments - Parent Instructions**

- 1. Go to our school appointments web site for your school.
- 2. Register for an account by clicking the "**REGISTER**" menu tab and filling in the on-line form. Choose a user id and password for yourself and then click the "**Register Now**" button.

**130 pm** 

- 3. Add your children into the system by clicking the "**Add a Student**" button. Click "**Insert New**" button to add more children.
- 4. Click the "**date**" icon beside each child's name to schedule appointments.
- 5. Select the staff you wish to book appointments with. Use the "**Ctrl**" or "**Command**" key to select multiple staff to view at the same time.
- 6. Select how your meetings will be held. \*\*On Wednesday, March 23, select "In Person". \*\*On Thursday, March 24, select: "In Person" from 4 PM to 5 PM \*\*On Thursday, March 24 select either "Virtual" or "Phone" from 5 PM to 7 PM.
- 7. Then click the "**View Calendars**" button.
- 8. Click on available time slots to book your appointments to make your bookings.

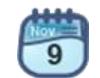

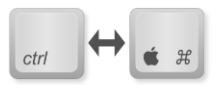